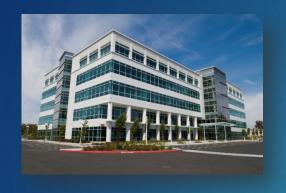

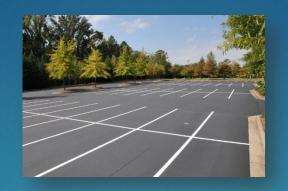

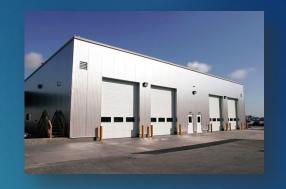

# CAIS Help Desk Common Topics

CAS/CAIS USER GROUP MEETING

OCTOBER 24-26, 2023

PREPARED BY: MATTSTAHL

# **Estimating Module**

- Many questions this year came from how to use the Estimating Module in CAIS
- The questions were mostly from CAIS Administrators. We have several new Admins
- To access the Estimating Module, go to Tools and then Estimating
- This is where you will begin to build your estimate
- You can also access the Estimating Module from the link on the Welcome screen

#### Allow Estimating Module access

#### How to allow access for a Read-Only user:

- Go to Administration and open the User List
- Find the user with Read-Only access and load their profile
- Under Module Access on the right side, select the box for "Allow Access to Estimate Module"

#### Grant Access to Estimate Folders

- ► This process is for Administrators
- In the Estimating Module select the folder you want to give someone access to
- Click the "Modify Folder" button at the bottom
- Place a checkmark beside the user's name in the list
- Click the "Modify Estimate Folder" button at the bottom

#### Link Estimate to FIMS Property ID

- You can use CAIS to generate your FIMS OSF and Building RPVs
- Click the "New" button at the bottom of the Estimating Module to create a new estimate
- Choose "Line Item" or "Custom Model"
- In the New Estimate window make sure to choose the correct Area and then select a Property ID.
- If you don't select a Property ID here then your estimate cannot be used for a FIMS RPV The estimate will just be a stand alone estimate if you don't select a Property ID
- If you select a Property ID then your estimate will become the new FIMS RPV for that asset
- Enter an Estimate Name and Description and click "Save/Build Estimate"

#### Unlink Estimate from FIMS RPV

- Send the FIMS RPUID and linked CAIS estimate ID to the Help Desk
- We can unlink the estimate from the FIMS RPV
- This can be done in a batch. Make sure to send us a spreadsheet with the complete list of FIMS RPUIDs and their linked CAIS estimate IDs.
- This process is not very common but it can be done on request

## Line Number Search is very easy

- If you want to search the RS Means data without getting into the Estimating Module or Condition Assessment side of CAIS
- Just use the Line Number search on the asset menu (upper left)
- This is a quick and easy way to search the RS Means catalog

## Mobile IU on your cell phone

- Try using the CAIS Mobile IU system to enter the IU basics from your cell phone
- ▶ The Mobile IU screen was designed for handheld devices
- This can be used to quickly note deficiencies one by one
- You can come back later and cost them out
- Enter an IU and Save it. Then press the Clear button at the bottom to move on to the next one
- You can try using this instead of writing on a notepad when doing CAS inspections
- The advantage is your IUs will already be set up when you get back to the office

## Contact the FIMS Help Desk

- ► Email: FIMS\_CAIS\_Help@hq.doe.gov
- Email is the preferred way to contact the Help Desk
- ► Telephone hotline: (202) 287-1397

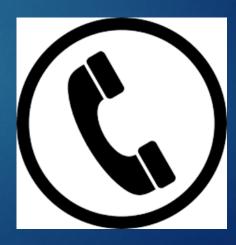